# Site Generator

- [Jek](#page-1-0)yll
- $\bullet$   $He$  x o
- [Hug](#page-17-0)o

# <span id="page-1-0"></span>Jekyll

Jekyll can be installed by folm sotwallagtitchne Instruhcots to mons on the official web you are on Ubuntu Linux,

echo 'export PATH="\$HOME/gems/bin:\$PATH"' >> ~/.bashrc gem install jekyll bundler

After running the above to install Jekyll, we just need to pick a project server with. Check out GitHub or Google for some Jekyll themes, and store this repository into a location on your host where you'd like to s since we will use this repository to start our Jekyll server it will store

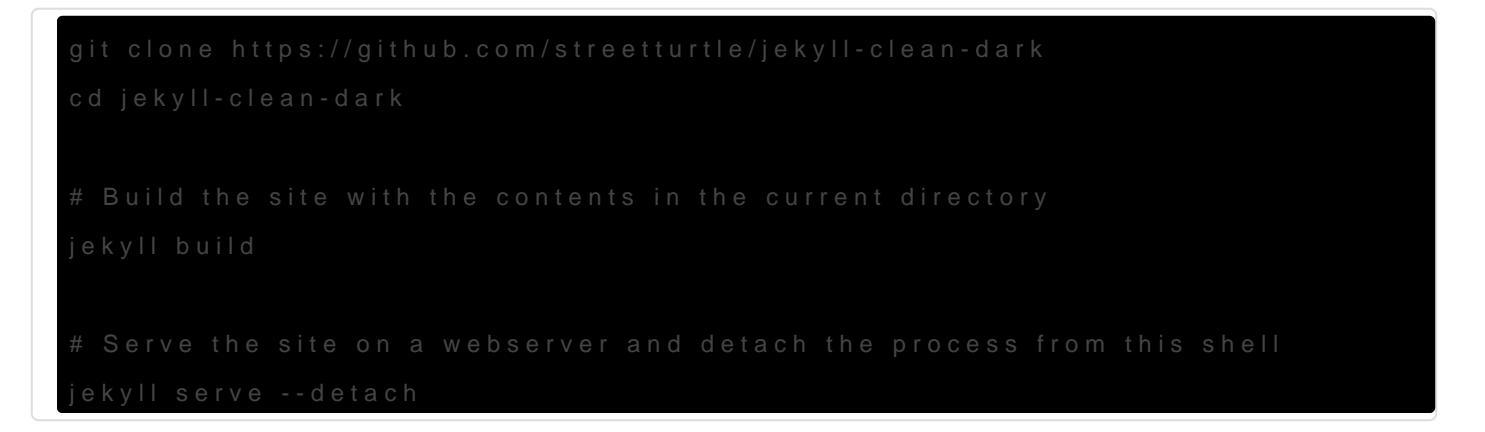

Running jekyll build --wanch active shell will check for any changes to the and build them out to the published site.

When creating a ne bundle exec jekyll post  $\ddot{c}$  Mambe ran to create a draft po command has various other uses that will help in the early stages of a

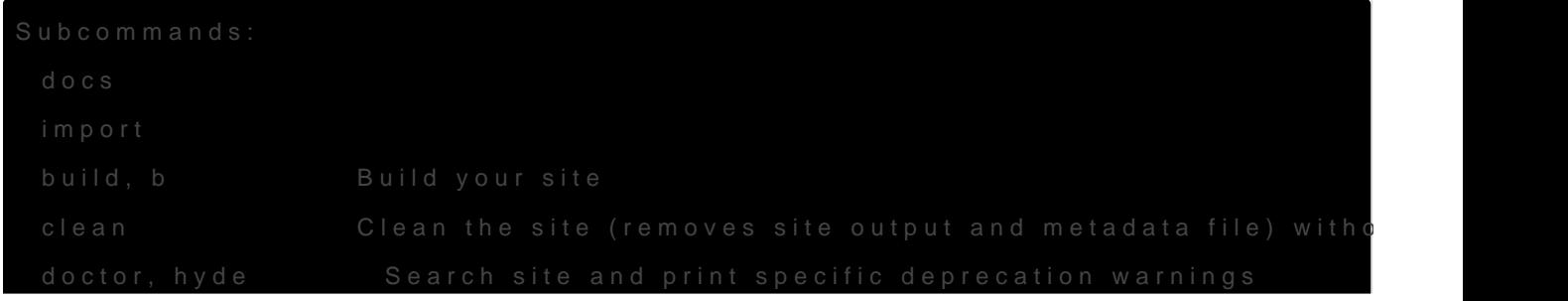

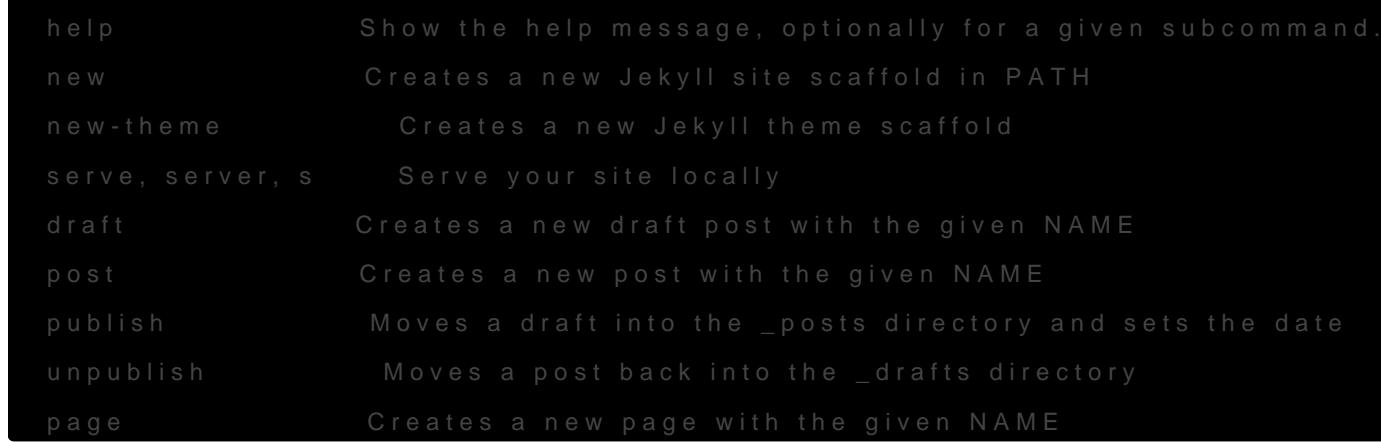

Specifically, page, (un)publish, post, draft, serve, new, and build are heavily.

When generating a new p bundle exec jekyll post, "Wame enight notice at the t new post genera ./\_poststhere is a block describing the page to Jekyll. The block and can be used to customize how the page is displayed based c For example, below is a defa testpowt post

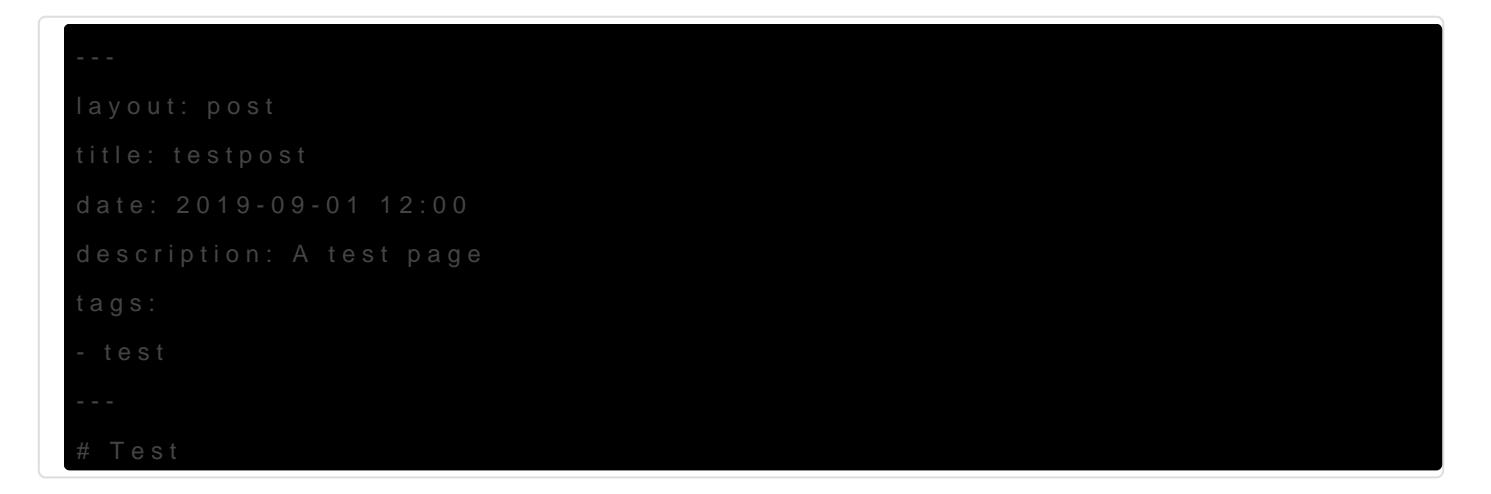

The above block does nothing but describe our page to Jekyll, up to o output to our  $\#$  Test The layout is described in a correspondin  $\ell$  layouts/ directory.

If we wanted to add a custom table of contents, for exgatminual be., cow miné and lineujon [to](https://github.com/allejo/jekyll-toc)c Jekyll theme we can simply add an argument to our header and it w with anchored links to each topic header automatitoc: truibusto wy adding

You can also customize it toc stylis \*\*theme.scss\*\*

description: A test page

```
tags:
```
Now if we use markdown carefully Jekyll will automatically create a ni the content of our post, and the structure / sizes of the headers for  $e_i$ solution is basopid hourb.com/allejo/jekyll-toc

To display raw code, we'll need to use some Liquid syntax -

code

Here, we should also be sure to define the langue for  $s$  {% highlight moth %

When trying out new themes, some images or symbols may not work co down, we will need to use a bit of HTML, CSS, Liquid, and Mardown. F symbol or image that was used for bullet points in a list of tags was b appearing as an empty box instead. To tree -L the issubstant ul in learning the layout in the layout in learning the layout in the law of the layout in learning the law of the law of the law of the law of the law of the la of this unfamiliar project quickly. Eventually, through viewing the files theme, I found that the sidebar include in a the and elow state  $\frac{1}{2}$  layouts/post.html

```
<div class="col-md-3 hidden-xs">
   {% include sidebar.html %}
\lt/div>
```
So, this pointed me to che./\_includtdoterectory, where I found the below f ./ includes/sidebar.html

```
<div class="sidebar ">
 \langle / u | \rangle
```

```
<div class="sidebar">
  <h2>Tags</h2>
  <ul class="sideBarTags">
  \{\% assign tags = (site.tags | sort:0) \%\} {% for tag in tags %}
  <li> <a href="{{ '/tag/' | append: tag[0] | relative_url }}" data-toggle="tooltip" data-placement="right" title="{{ 
tag[1].size}"><span>{{tag[0] }}</span></a></li>
   {% endfor %}
 </ul>\lt/div>
```
The file above pointed me to the CSS classes below associated with each of the tags ( $\langle \text{u} | \text{b} \rangle$ ) shown by the sidebar

```
<div class="sidebar">
  <h2>Tags</h2>
  <ul class="sideBarTags">
```
I knew these would be stored in the ./assets/ directory within the root of our Jekyll project, where I found ./assets/css/themes.scss contained the below CSS statement content: '\f02b'; - This was the symbol in the sidebar of my theme that was causing issues

```
//********************************************************
// Sidebar
//********************************************************
.sidebar li {
  margin-top: .7em;
  line-height: 1em;
}
ul.sideBarTags {
  list-style: none;
  li:before {
   content: '\f02b';
   font-family: 'FontAwesome';
   float: left;
   margin-left: -0.8em;
  }
}
```
By changing it, and also tweaking some other settings below, I was able to improve the look of the sidebar.

```
//********************************************************
// Sidebar
//********************************************************
.sidebar li {
  margin-top: .7em;
  line-height: 1em;
}
ul.sideBarTags {
  list-style: none;
  li:before {
   content: '-';
   font-family: 'FontAwesome';
   float: left;
   margin-left: -0.8em;
  }
}
```
# <span id="page-6-0"></span>Hexo

[Hex](https://github.com/hexojs/hexo)o is a static site generator that converts Markdown syntax into preb Hexo's use of Node.js, HTML, and CSS / YAML makes for a simple, scalable website that is easy to that is easy to that is easy to that is easy to that is easy to that is easy to that is easy to that is easy to that is easy maintain, build upon, or migrate.

Check out the bosow's bene of Services a quick example of running a hexo blog and  $\sim$ service that starts automatically on reboot and csystemcton journalcwia

# Installing Hexo

Installing Hexo is done with npm, and requires Node.js. To meet these to install both of these tools. Luckily, there are scripts and commands

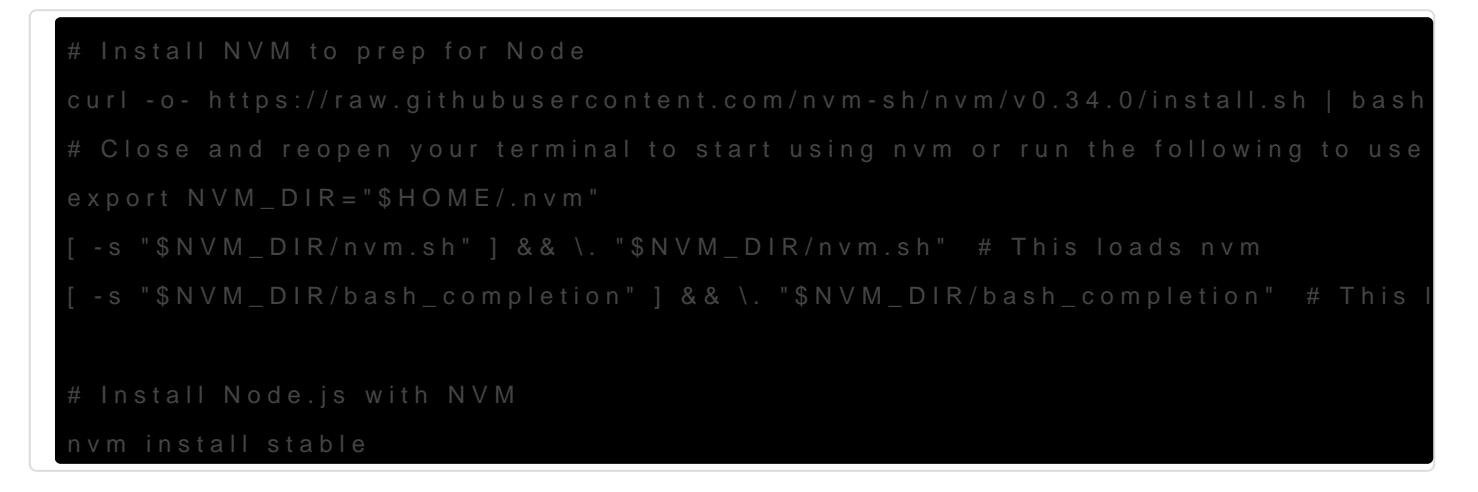

Now that we have everything we need, all that's left to do is install  $H \leftarrow$ 

# Creating Hexo Sites

Creating a site with Hexo requires that we first have an empty directo site within. Create this direct hexo inith guemerate the files we will use t site.

mkdir /site/

hexo init /site/

Our site is generated within *[site]*, and within it we can find new files and folders Hexo generated when we ran the hexo init command on the directory. The basic structure of a hexo blog can be seen below -

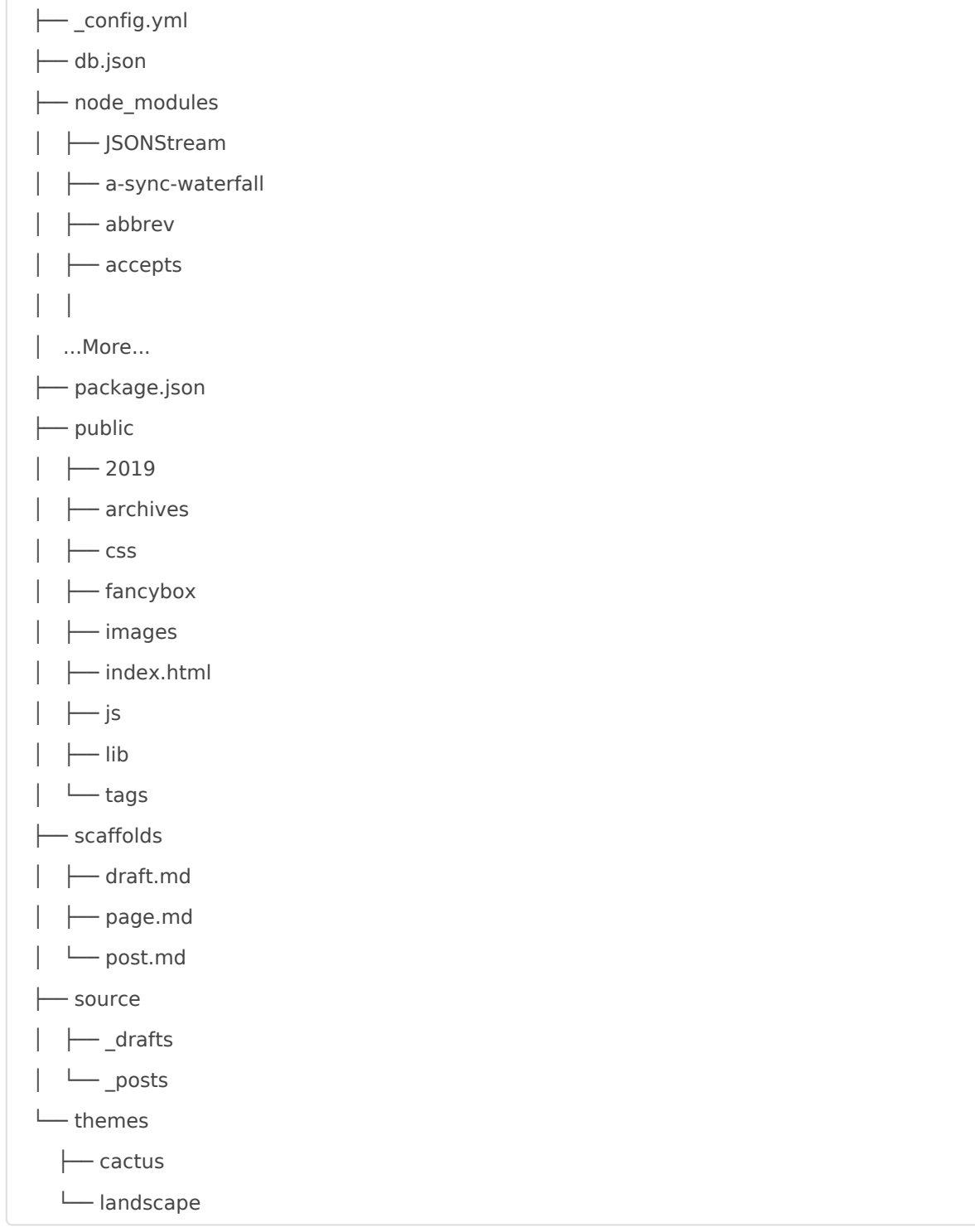

The \_config.yml file contains all of the settings for our site, and its important to step through them carefully to make the changes that may need to be made in order for the site to work properly.

The sourcedirectory contains all of our drafts, posts, and pages. This bl so none are seen here, but they would be represented as additisourceli directory, titled with the page name. These page directories contain o the content.

scaffoldare the defaults used when generating a draft, post, or page us to edit when attempting to configure your changes to initialize with so which speeds up the process of adding new content.

The public directory is generated by Hexo, and we don't need to worry mu

So, if we wanted to migrate our site from Hexo, the only files we'd nee the Markdown files source Markdown is widely used across many tools and finding a new way to use these posts and pages is likely and easy to r

### Installing themes

Hexo uses prebuilt themes for generating Markdown inccacutes plagines this site, and made changes where I seen fit.

Themes are installed by simply navigating to the root directory of you repository int the mesdirectory. See the commands below for an example theme to a new Hexo site (without any modifications you may see here).

Now within your root directory config. whether point to the cactus theme we The default theme and value config. the landscape, that value points to directory we cloned above.

Its important to note that changes to the theme will need /site/theme/cac directory, which may contain a large set of files that are at first unfar poking around your own small site, spend some time looking through the within your themes directories. They will often provide good examples

## Hexo Commands

Also found by runexo ansee the below help text for a list of commands  $\upsilon$ 

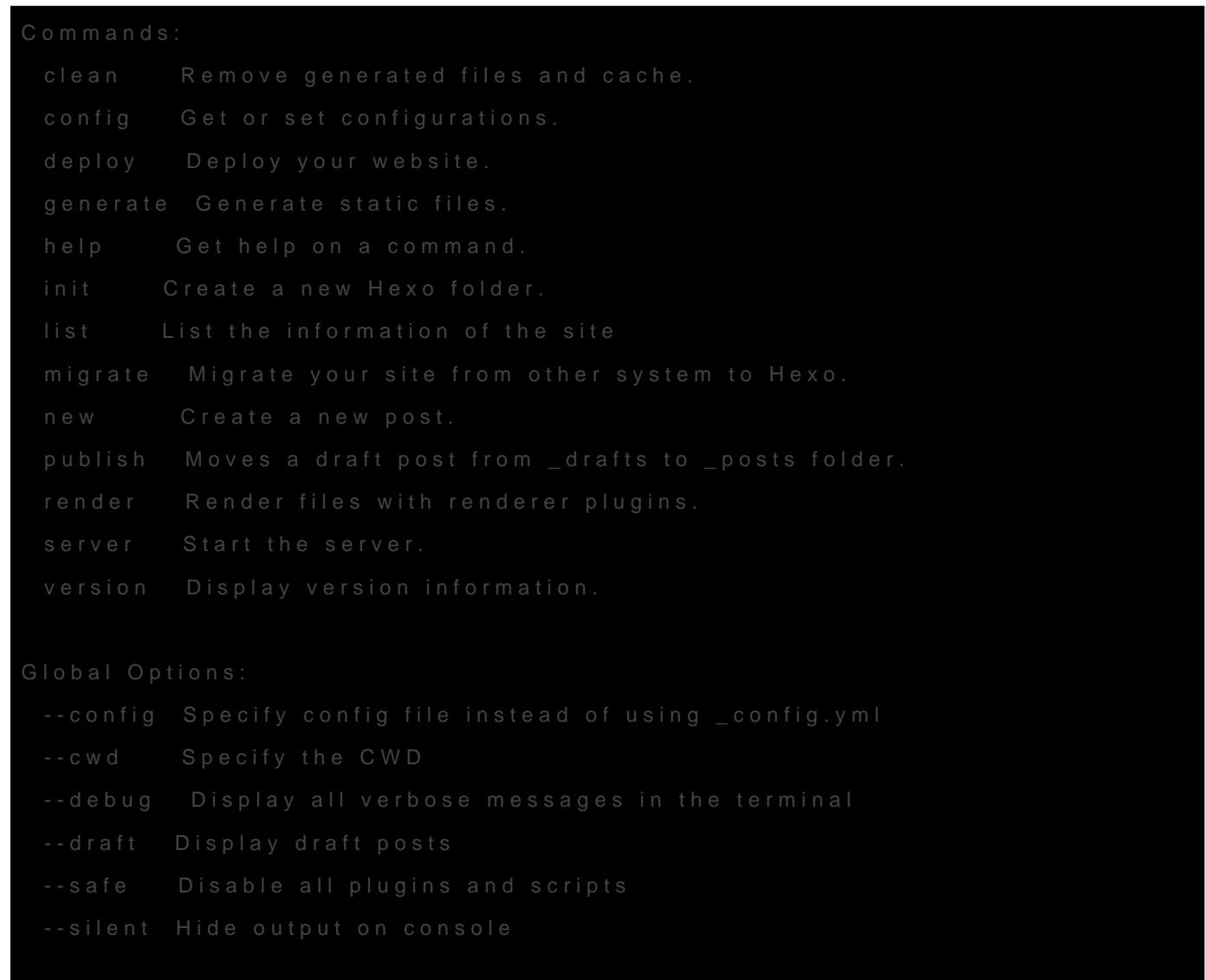

For more help, you can use 'hexo help [command]' for the detailed information or you can use 'hexo help th[e Hexo Document](http://hexo.io/docs/)ation

### Git for Hexo

Even though GitHub Pages will host Hexo blogs for free, I choose to r maintain myself out of personal interest. For that reason, my approach slightly different than the usual.

When runn hexo init noticed all it was doing watactening xa repossinto ryunni npm instaWithin, which kicked me off with a github repository that I had generated theme files I didn't really need or want, and made moving m repository a bit confusing. Initiall hexo indugmim tahned was doing somethin prepare the services on my system, and not just cloning a starters tem

This section assumes you have a running Hexo site that you want t onto another system. Everyone starts somewhexo indired ar gome ant gplace start. Once you have your own hexo site setup, you can follow thes Git.

After noticing this, it was quite easy to setup a private github reposite any host just as quhexo inithough we will neeth teer commands tead of or you haven't alrea sudo rm -rf .gtom within the root directory of your hex remove Git from your directory so we can set it up with our own repos

First, grab Htehxeo gitignounel create it within your hexo root directory.

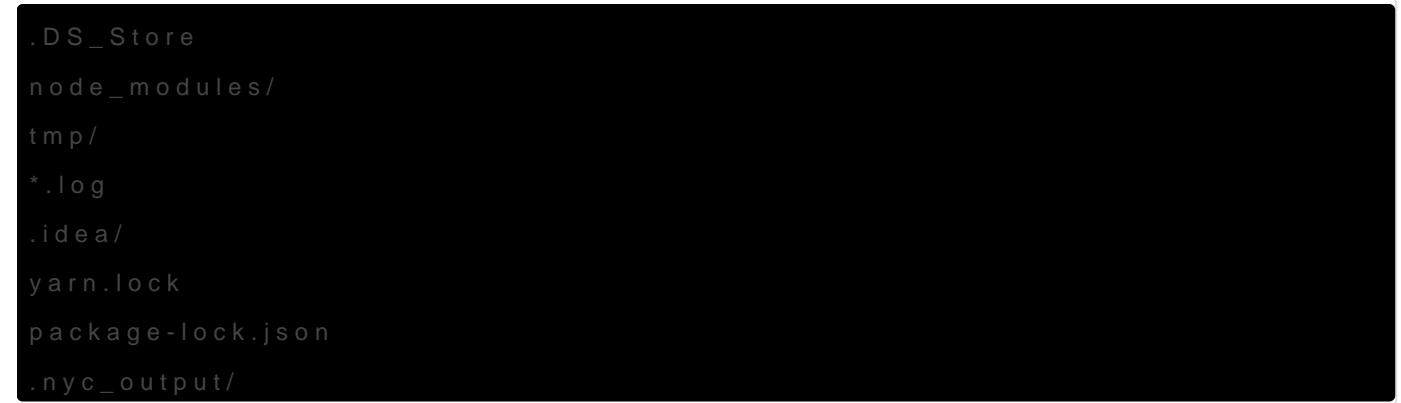

Then, we want to initialize a new git repository wit git iniuam dihecatoory wit GitHub to create your private repository. Once you've created a privat wit git remote add origin https://github.com/usTenhamet/reelproeady nearly the end of

Depending on your setup, you may not need to modify your themes lay settings. I have done all of these things, and made tracking such chan I'll go over my process for keeping up to date with my theme's updates changes I've made myself.

Add your theme as a submodule hexoroot/themes/ rectory git submodule add https://github.com/probberechts/hexo-theme-cactus theme.s/hbeixo-whielme-claculus git to updated contents of this repository when yo--recurshive the updated contents of the

Add the rest of your files to git and make your initial commit. Head ov you can get an exact copy of your website running with a few simple c

Now, provided you've already configured NGINX on the new host to po location, you can visit your IP or domain in a browser and see a your

copied across the web in three commands.

# Markdown Guide

Headings

Below we can see the basic syntax used when writing raw markdown pages.

# Heading level 1 OR Heading level 1 =============== ## Heading level 2 OR Heading level 2 --------------- ### Heading level 3 #### Heading level 4 ##### Heading level 5 ###### Heading level 6 Italics Text Italicized text is the \*cat's meow\*. Italicized text is the \_cat's meow\_. A\*cat\*meow Bold text I just love \*\*bold text\*\*. I just love \_\_bold text\_. Love\*\*is\*\*bold Italics and Bold text - This text is \*\*\*really important\*\*\*. This text is \_\_\_really important\_\_\_. This text is \_\*really important\*\_\_. This text is \*\*\_really important\_\*\*.

**Ouotes** 

- > Dorothy followed her through many of the beautiful rooms in her castle.
- $\geq$
- >> The Nested Blockquote

Blockquotes can contain elements

- $> # # # # The quarterly results look great!$
- $\geq$
- > Revenue was off the chart.
- > Profits were higher than ever.
- >
- > \*Everything\* is going according to \*\*plan\*\*.

#### **Lists**

#### 1. First item

- 2. Second item
- 3. Third item
- 4. Fourth item

#### OR

- First item
- Second item
- Third item
	- Indented item
	- Indented item
- Fourth item

Inline `code`

Horizonal Rules

\*\*\*

---

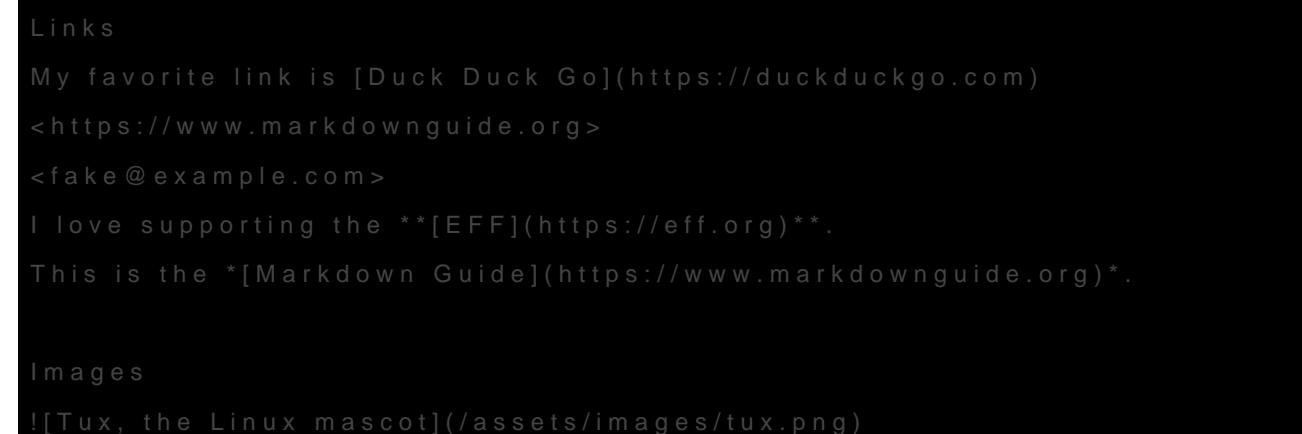

The examples above were tahen Offfdmial Markdown Guide

### nginx.conf

Below is a Inginx.conthat serves as an example of passing local traffic t Hexo.

```
server_name domain.com www.domain.com;
   server_tokens off;
   listen 443 ssl;
  ssl_certificate /etc/letsencrypt/live/domain.com/fullchain.pem;
  ssl_certificate_key /etc/letsencrypt/live/domain.com/privkey.pem;
   # Pass to container
   location / {
    include proxy_params;
    proxy_pass http://localhost:1234/;
   }
  }
}
```
# Troubleshooting layouts

Sometimes a layout may either need to be adjusted to your needs or corrected to fix some issue, which is easily done by modifying the CSS at hexoblogroot/themes/landscape/layout/ where laylout is a hexo theme I have installed on my hexo server.

For me, the files in this directory are seen below

```
hexoblogroot/landscape/layout/
. 
\leftarrow _colors
│   ├── classic.styl 
│   ├── dark.styl 
 \longleftarrow light.styl
 │   └── white.styl 
├── _extend.styl 
├── _fonts.styl 
├── highlight # Note that this directory controls syntax highlighting :)
├── mixins.styl
\longmapsto partial
│   ├── archive.styl
  │   ├── article.styl
   │   ├── categories.styl
   │   ├── comments.styl
```
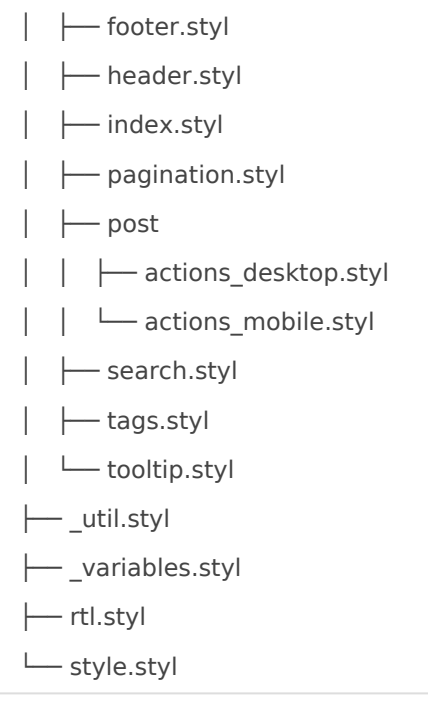

These files contain the CSS that will be applied to the generated output of the static site generator after parsing your markdown. If you visit your site and notice that some element is not interactable, its probably being overlapped by another element. To check if this is the case, right click-> inspect element and hover over the HTML options at the bottom of your screen until the issue is highlighted. Then you'll notice some CSS is made available to you that describes how the element is being displayed. This is the same CSS in the files above, and if you make any live edits to the site using the inspector that you want to remain persistant on the site, apply those changes in the files above.

For me, I had an issue that was only seen on the desktop version of my sie. So, we look within hexoblogroot/themes/landscape/layout/\_partial/post/actions\_desktop.styl and see the issue within the first block -

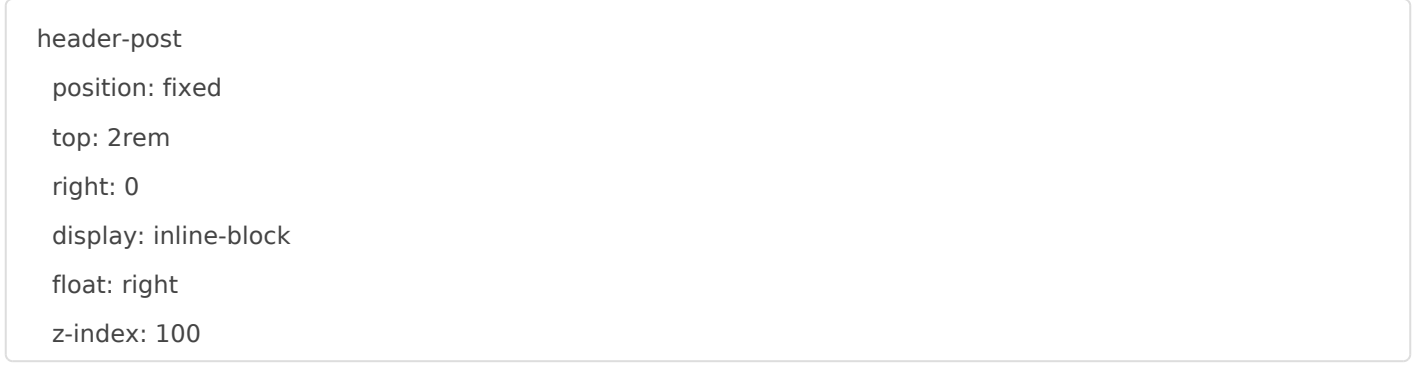

The issue for me was  $\overline{z}$ -index was causing the element to lay overtop of the text within a post on my website. The Z index represents the 'depth' of the element in 3D space, so increasing this over that of another element would overlay it. So, to fix this we just remove  $\sqrt{z\cdot}$  and save the file! The changes are applied instantly when saving if the hexo server is kept running.

# Generating favicons

For many websites you'll notice icons are consistent between all devic icon is on someones desktop on their phone or PC the same image is a

appearance. these are favicons, and can be greened favedonage interationer generating them, theres a few things you'll need to do -

Insert the snippet generated by the favicon  $\vert$  <head ato frying the site. The into the site  $\vert$ direct all platforms to their respective image / icon.

Before uploading, you'll notice an option to specify where you'll pl your webserver. For hex /imageson and unzipped my generated favicon hexoblogroot/themes/landscape/souatedimagesoving the default icons there my theme.

In a hexo blogshead> is locate hexoblogroot/themes/landscape/layout/\_partial/he

# <span id="page-17-0"></span>Hugo

#### [Official Documen](https://gohugo.io/documentation/)tation

[Hugo Docker I](https://hub.docker.com/r/klakegg/hugo/)malge is not maintained by Hisgroe, cb mtmiended by the offici [documenta](https://gohugo.io/getting-started/installing/#docker)tion

Nice blog post on using Hugo wothinDogees - Hugo in Docker

### Site Setup

sudo apt install docker-compose

Paste the following docker-compose.-yml

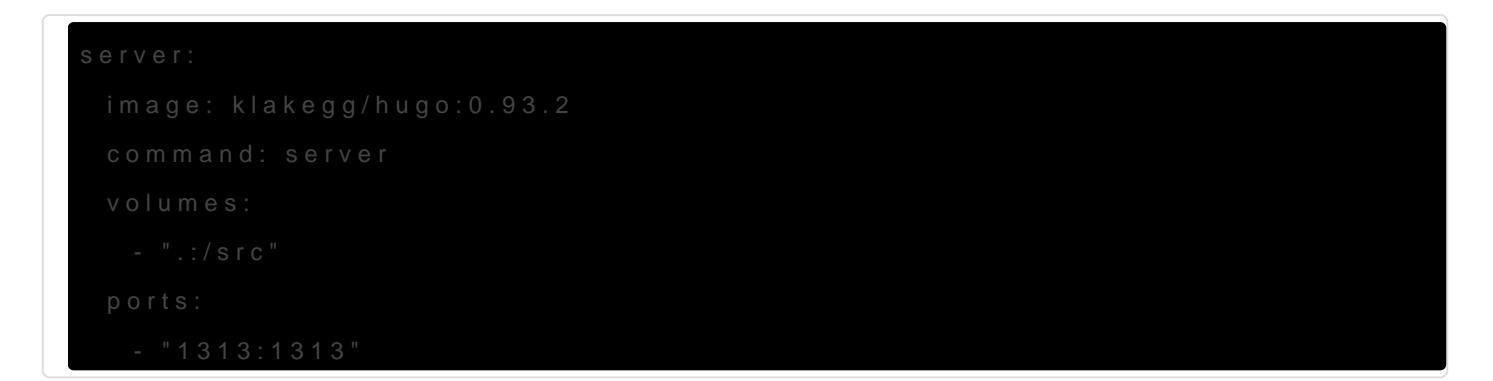

Now we try to start the container, but there's an error; This is becaus previously, so hugo has nothing to serve.

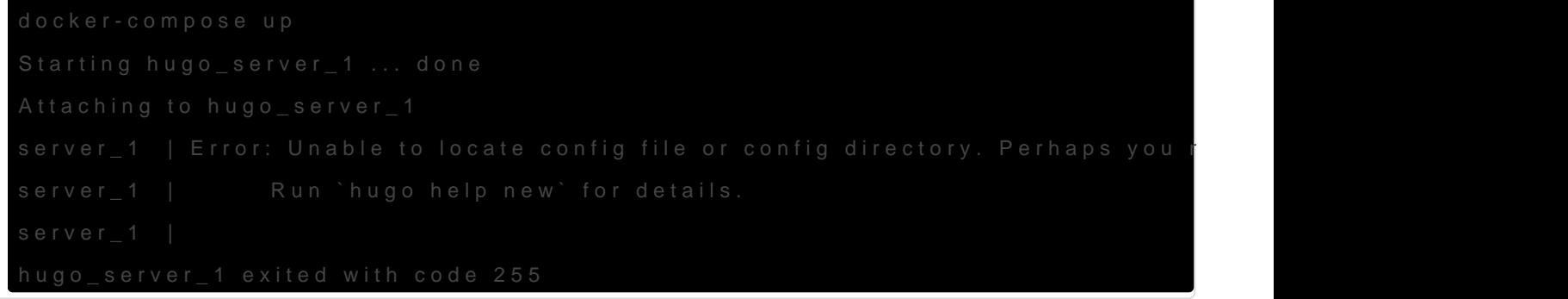

I don't have hugo installed locally, and one of the main attractions to installing service dependencies to my local system. So, I will use the

the hugo CLI using Docker, which will generate a new site for us. Note that the /src/site directory is relative to the container, and not our local system. This command will bind our CWD to the container's /src directory ( $\frac{s(\text{pwd}):}{s(\text{pwd})}$ , and then generate the new site at /src/site on the container. Since this is a bound directory, the generated site files will be available on our local system.

docker run --rm -it -v \$(pwd):/src klakegg/hugo:0.93.2 new site /src/site

Congratulations! Your new Hugo site is created in /src/site.

Just a few more steps and you're ready to go:

- 1. Download a theme into the same-named folder. Choose a theme from https://themes.gohugo.io/ or create your own with the "hugo new theme <THEMENAME>" command.
- 2. Perhaps you want to add some content. You can add single files with "hugo new <SECTIONNAME>/<FILENAME>.<FORMAT>".
- 3. Start the built-in live server via "hugo server".

Visit https://gohugo.io/ for quickstart guide and full documentation.

kapper@xps:~/Code/Docker/hugo/site\$ tree -L 2 . ├── archetypes │ └── default.md ├── config.toml ├── content ├── data ├── layouts ├── public │ ├── categories │ ├── index.xml │ ├── sitemap.xml │ └── tags ├── resources  $\sqcup$  gen — static  $-$  themes

But when we run docker-compose up we still get the same error.

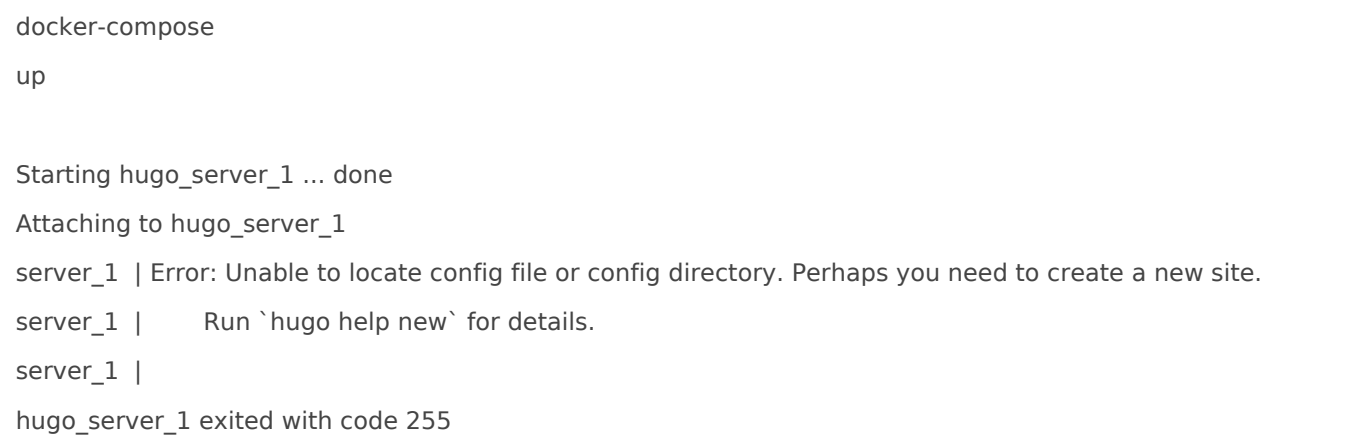

This is because the hugo container expects the *[src]* volume to be bound to the directory that contains our site. We previously generated our site within the site subdirectory, so we need to modify our docker-compose.yml to reflect this under the volumes section -

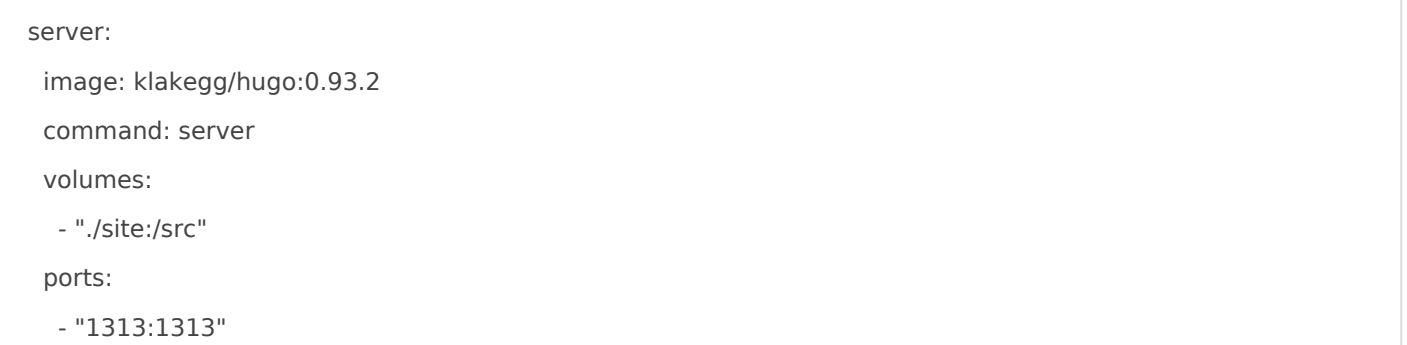

Now we can start our hugo site, and visit it in our browser at localhost:1313, assuming you are using the default ports above.

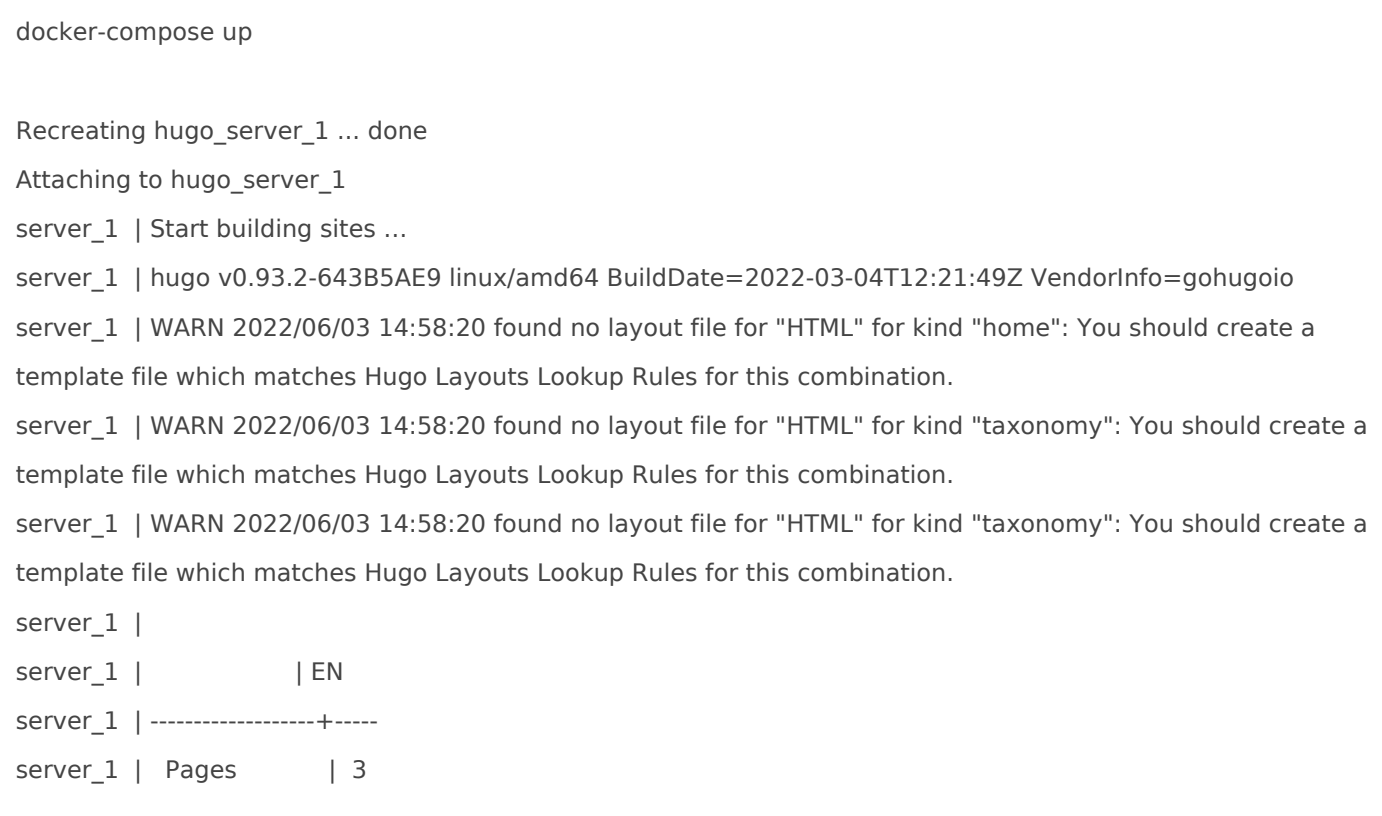

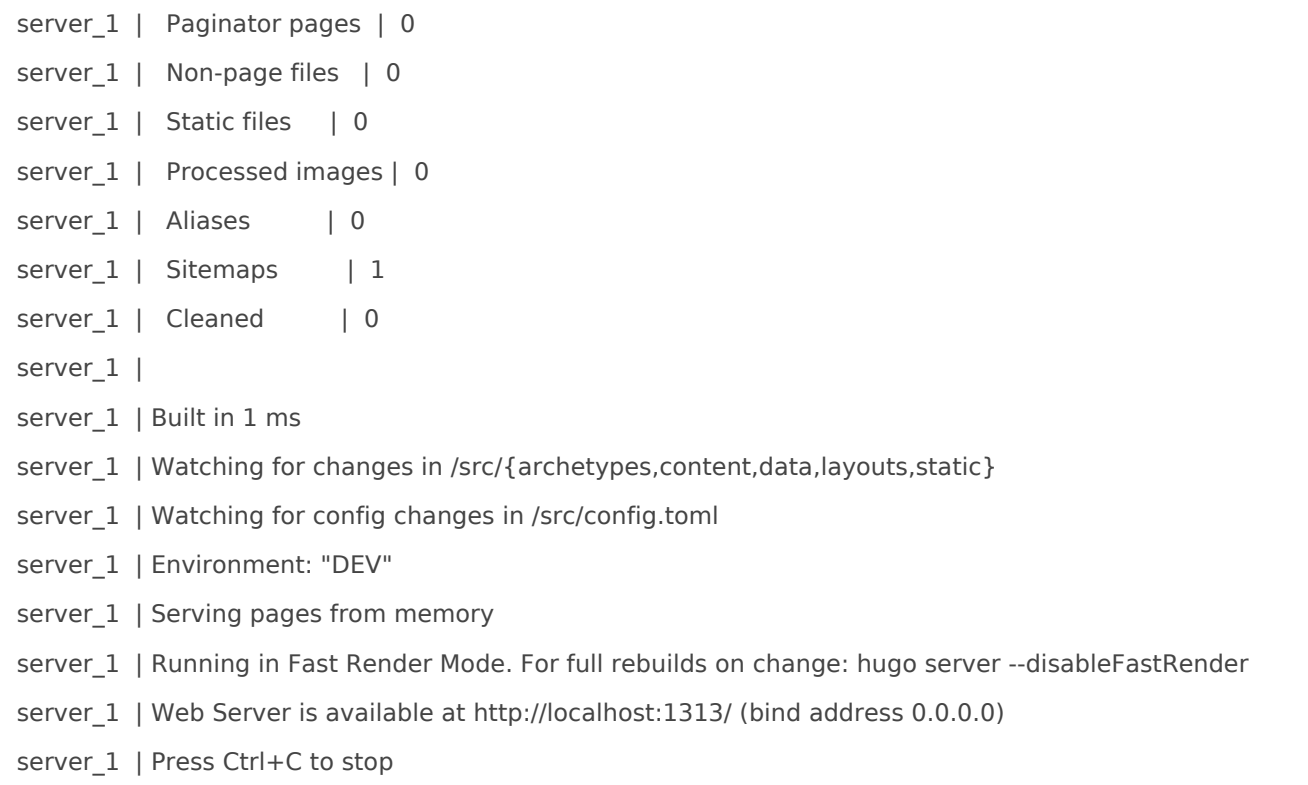

At this point, the -d flag will be useful to us since we no longer need the debug output from the container. If you plan to have the container up for a while and won't be using this output, detach the container from your session -

```
docker-compose up -d
```
Starting hugo\_server\_1 ... done

# Git Repository

You can track your entire site as a Git repository, if you want to. To to this, I would run the following commands, where the root of the repository ends up being the directory that contains the dockercompose.yml file. This bundles everything together so we can easily deploy the site on a new server if needed.

git init

Initialized empty Git repository in /home/kapper/Code/Docker/hugo/.git/

git status

On branch master

No commits yet

Untracked files:

(use "git add <file>..." to include in what will be committed)

docker-compose.yml

site/

nothing added to commit but untracked files present (use "git add" to track)

This output produces a warning telling us that we have an embedded repository, because I ran git clone git@github.com:StaticMania/portio-hugo.git site/themes/portio before initializing the repository. I wanted to track some test theme in the initial commit, but my hugo site is still not configured to use any theme. This way I can always restore the original configurations if I ever need them, or I could even just reference them on Github by looking in the repository history.

![](_page_21_Picture_124.jpeg)

The above output indicates that we could run git submodule add git@github.com:StaticMania/portiohugo.git site/themes/portio to track the Portio theme as a submodule of our repository. For me, I won't - simply because Portio was the theme I used for my first attempt at configuring a Hugo theme. I plan to shop around for a theme that I like, and when I settle on one I will likely add that as a submodule.

Now, before we install our theme we could make a commit to track the site as it was newly generated by Hugo. Simply run git commit and type your initial commit message, then continue to work. You don't need to push to a remote until you're ready. I'll probably just track this project locally for a while and push it to a repo only when I go to deploy it. This way I will retain my repository history and have access to useful git commands to restore files or view diffs.

# Themes

To start, let's loo Roarttitch Hugo theem GitHub. This repo provindsetsalthienssetruc which we will use to configure the theme below

![](_page_22_Picture_2.jpeg)

To fix the above error, change ownership of these files to your current

![](_page_22_Picture_5.jpeg)

Now we can restart our docker container and see the theme in the broy

Unfortunately at this point the theme did not render correctly for me. targeting klakegg/hugo:0.93.30.2 ker image docker-compose.yamId this theme rec Hugo Extended to render SASS/SCSS styling. docker-compose.yoth.com.tain t  $b$ elo $\sqrt{e}$ xt-ubuntum age instead -

![](_page_23_Figure_1.jpeg)

And when we restart the container with the following command once more and the theme is rendered correctly!

## [Creating Posts](https://knoats.com/uploads/images/gallery/2022-06/image-1654272910145.png)

In yo config.tomset the following option -

Then we can create our posts directory, and run hugo new content/posts/post-name.md to create a new post.